### **Word Processing Skills:**  Advanced Select and Keyboard Shortcuts

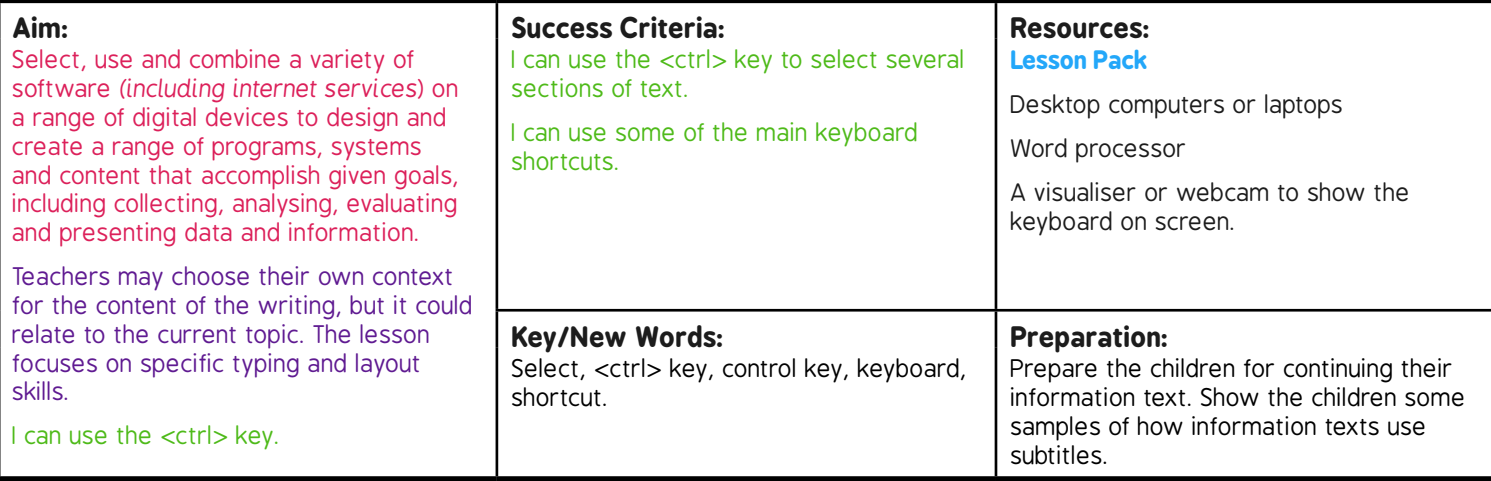

**Prior Learning:** Children will have experience in typing, mouse and basic word processing skills.

#### **Learning Sequence**

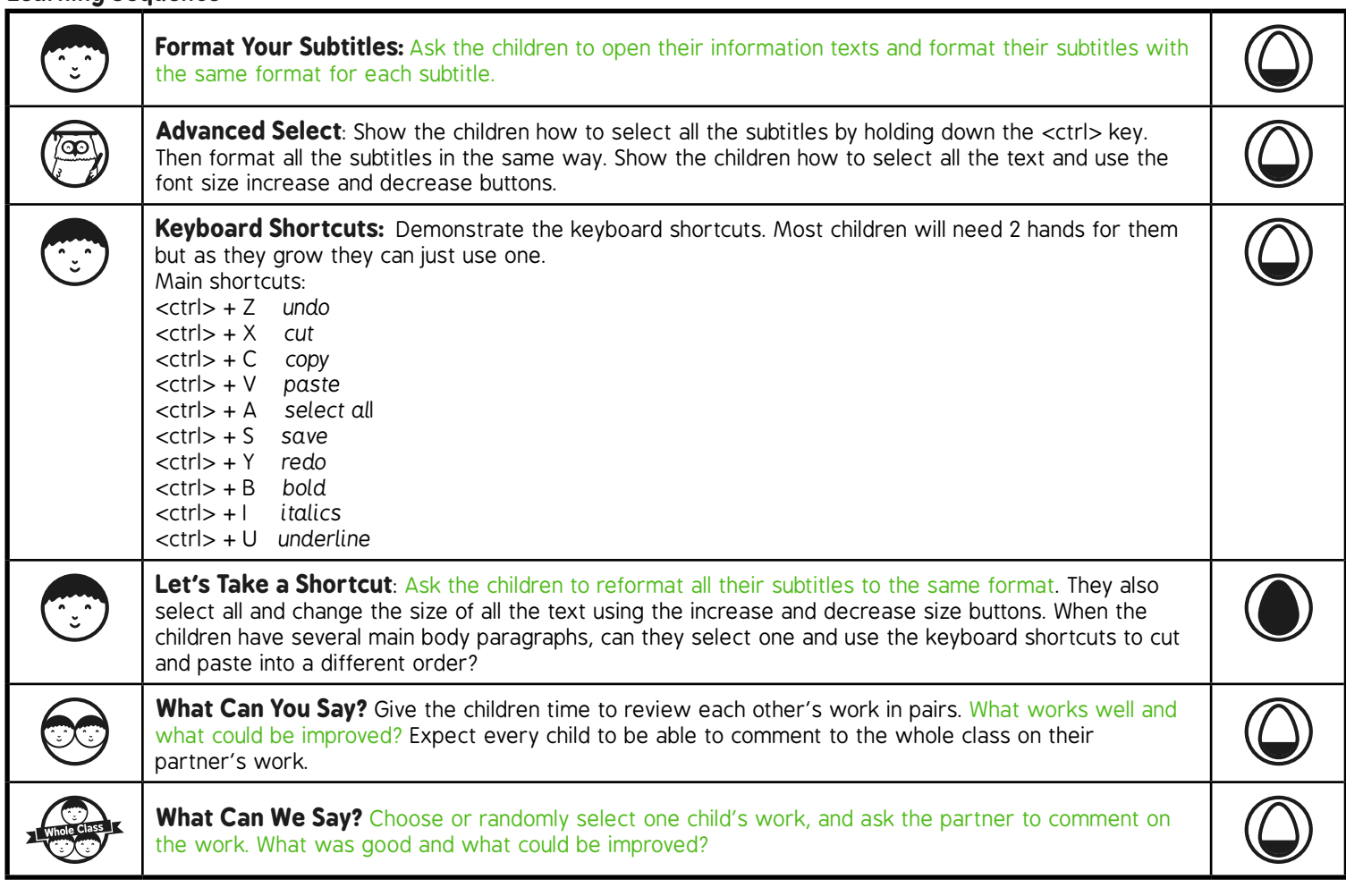

# Word Processing Skills **Computing**

**Computing** | Year 3 | Word Processing Skills | Advanced Select and Keyboard Shortcuts | Lesson 5

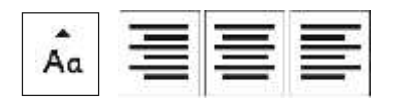

# Advanced Select & Keyboard Shortcuts

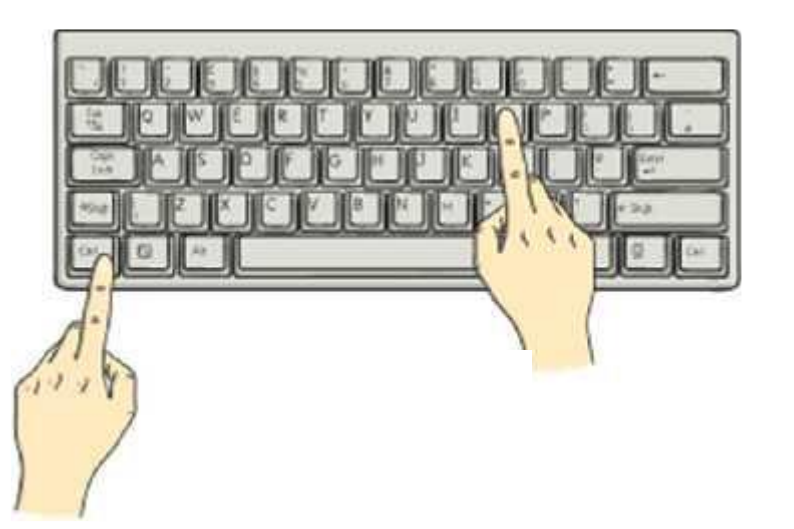

### **Aim**

• I can use the <ctrl> key.

## **Success Criteria**

- I can use the <ctrl> key to select several sections of text.
- I can use some of the main keyboard shortcuts.

# **Format Your Subtitles**

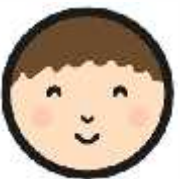

Change the format of your subtitles to different font styles and sizes (using **B** *I*  $U$  as well if you wish). If you haven't got any subheadings you can add some in.

### **Bronze Age Facts**

### **Bronze**

- Bronze is a mixture of copper and tin.
- Bronze alloy is harder than copper or tin.
- People could make more tools and weapons with bronze.

### The Wheel

• The wheel was invented in the Bronze Age.

# **Advanced Select**

You can select several sections of text at once by holding down the <ctrl> key after making your first selection.

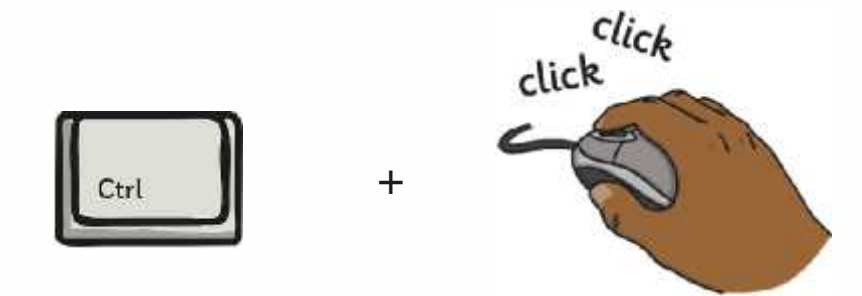

### **An Introduction to the Bronze Age**

Copper is a soft metal. When it is melted and added to tin, the result is much harder and more durable than copper or stone. It is called bronze.<sup>I</sup>

# **Keyboard Shortcuts**

Many of the common features we want to use with word processors or computing generally have keyboard shortcuts. Try to use one hand if you can, but many will need 2 hands until you get a bit older!

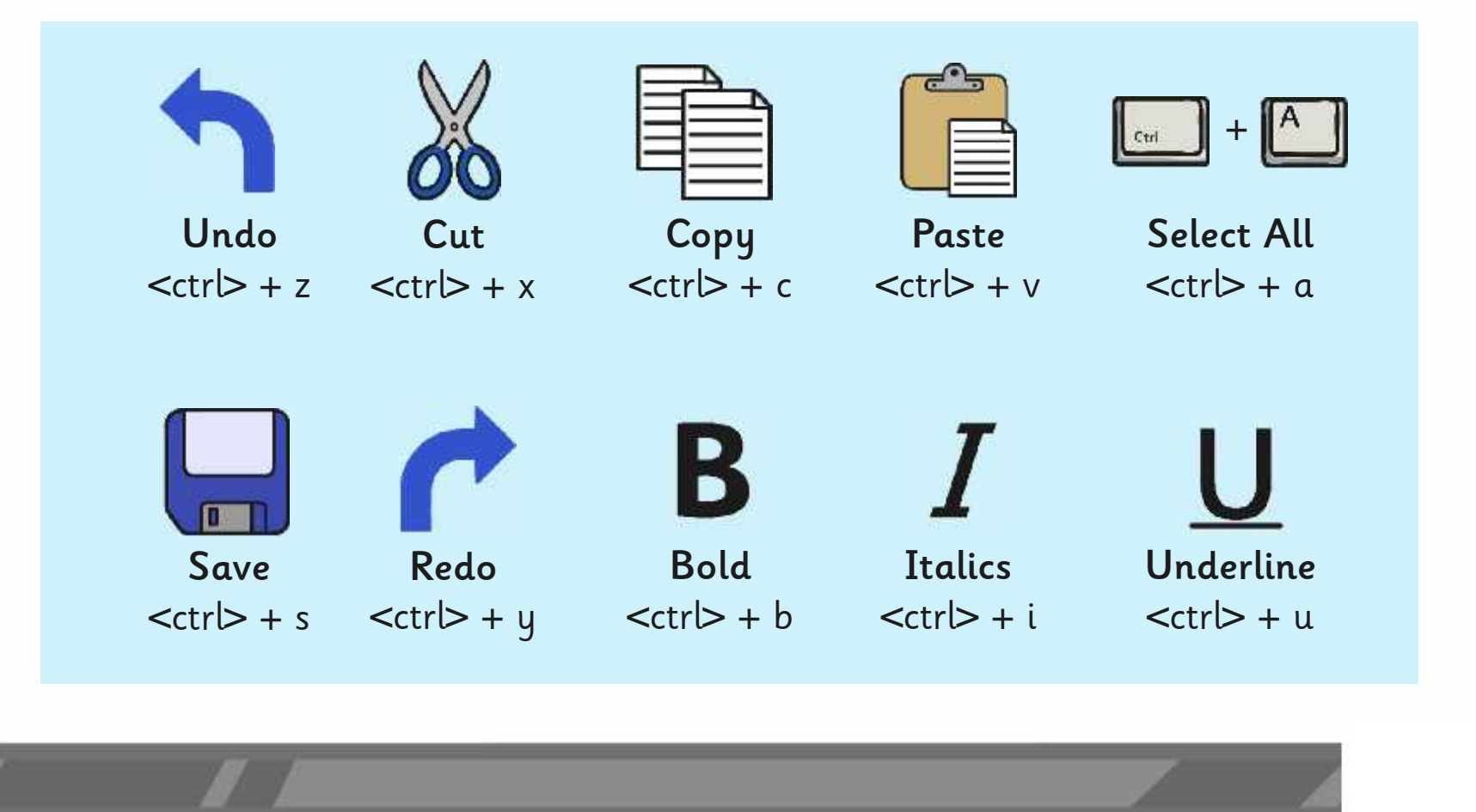

# **Let's Take a Shortcut**

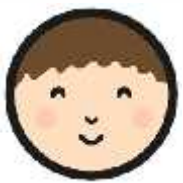

Use <ctrl> to select all your subheadings and format them with the same font and size.

Can you use the keyboard shortcuts to cut and paste one paragraph of text to a different area in your writing? Continue with your writing and use the  $\lt^{\text{ctrl}}$  + s to save your file every few minutes.

### **An Introduction to the Bronze Age**

Copper is a soft metal. When it is melted and added to tin, the result is much harder and more durable than copper or stone. It is called bronze.

# **What Can You Say?**

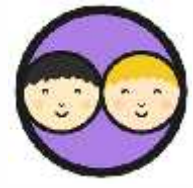

Finish by working with a partner to evaluate your partner's writing.

What works well? What could be improved?

Be prepared to say something about the work.

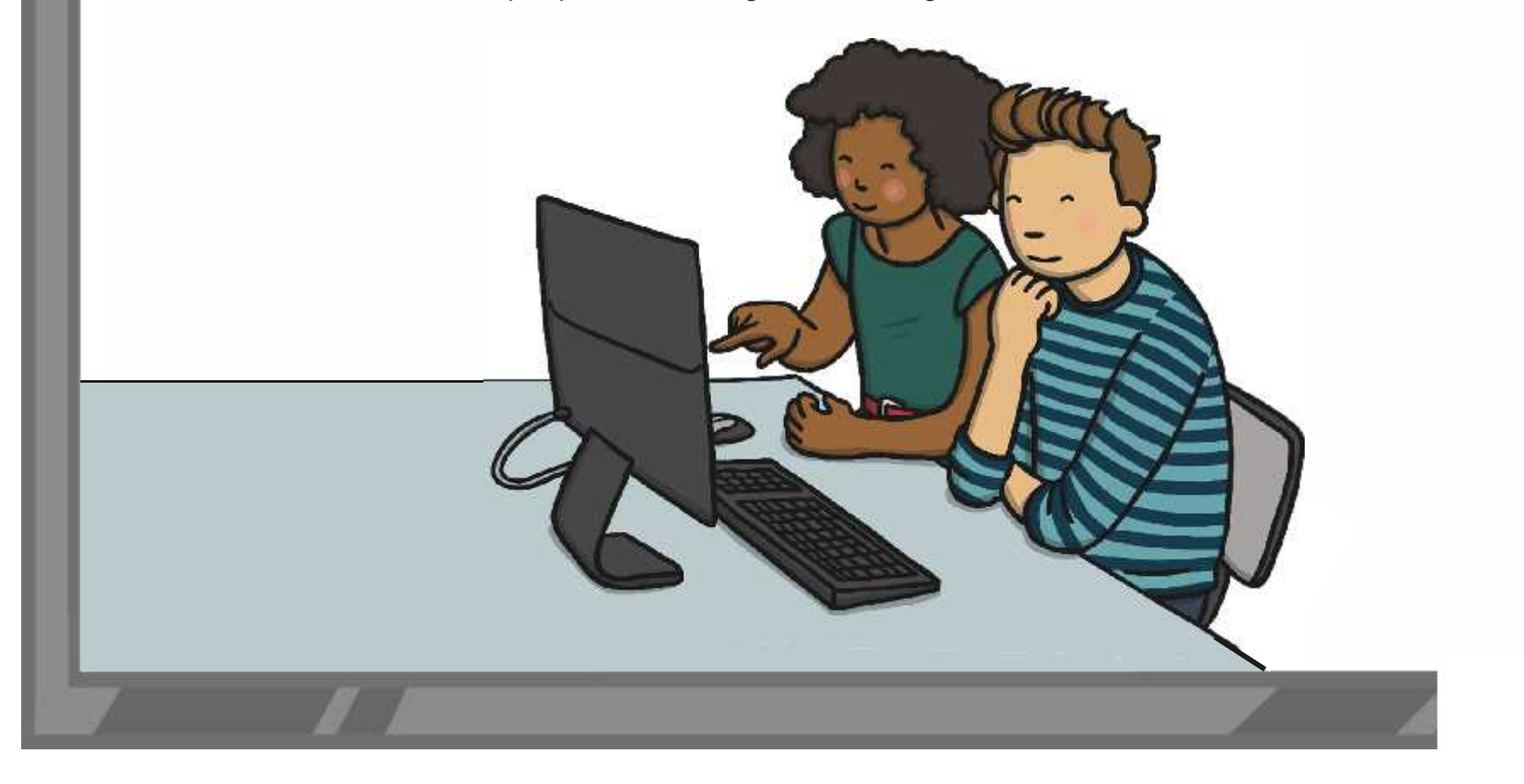

# **What Can We Say?**

Let's have a look at some of your work.

What can you say about your partner's work?

And for next time…

If you wanted to put your bullet point facts into a different area on your page, how would you do it?

![](_page_9_Picture_5.jpeg)

## **Aim**

• I can use the <ctrl> key.

## **Success Criteria**

- I can use the <ctrl> key to select several sections of text.
- I can use some of the main keyboard shortcuts.

![](_page_11_Picture_0.jpeg)

![](_page_12_Picture_0.jpeg)

### **Word Processing Skills** Challenge Cards

![](_page_12_Picture_2.jpeg)

![](_page_12_Picture_3.jpeg)

### **Word Processing Skills** Challenge Cards

![](_page_12_Picture_5.jpeg)

Choose a song, rhyme, book, film or TV programme with a number of words. Use it to make a password.

![](_page_13_Picture_34.jpeg)

Use the Snipping Tool to make a poster to show a computer skill.

![](_page_13_Picture_3.jpeg)

Press 'Print Screen', open Paint and paste the image into a new file. Can you crop the image?

![](_page_13_Picture_5.jpeg)

Use the Snipping Tool to make a poster to<br>demonstrate a skill with an application you use.

![](_page_13_Picture_7.jpeg)

Type the alphabet with 1 hand and time how long it takes. Now try it with the other hand and see how long it takes.

![](_page_14_Picture_1.jpeg)

Type the alphabet with 2 hands and time how long it takes. Now try it with the other hand and see how long it takes.

![](_page_14_Picture_3.jpeg)

Change the font size to 24. Type some sentences, but press <return> or <enter> at the end of each line. Change the font to 18. What happens? Try other font sizes.

![](_page_14_Picture_5.jpeg)

Use Caps Lock to type a few sentences, then use the change case button to reformat the case of the text. Try using just lowercase. What happens at the beginning of sentences?

![](_page_14_Picture_7.jpeg)

Type a letter to a new friend introducing yourself. Use the align text buttons to align your address at the top right and other features on the left.

![](_page_15_Picture_47.jpeg)

Type a short information text about an animal. Centre your title and subtitles using the align text buttons.

### Animals Animals can be separated into different classes. There are 6 basic classes

Type a letter to an author of one of your favourite books, saying why you like the book. Use the align text buttons to align your address at the top right and other features on the left.

![](_page_15_Picture_5.jpeg)

Type a short information text about a well-known person, such as a sport star, musician or singer. Centre your title and subtitles using the align text buttons.

![](_page_15_Picture_7.jpeg)

Type a set of instructions for a favourite game. Use bullet points and or numbered points for the list of what is needed, and the instructions.

![](_page_16_Picture_1.jpeg)

Type a set of instructions for a writing an information text. Use bullet points and or numbered points for the list of what is needed

![](_page_16_Figure_3.jpeg)

Type a set of instructions for a mathematical calculation. Use bullet points and or numbered points for the list of what is needed, and the instructions.

![](_page_16_Picture_5.jpeg)

Type a set of instructions for a scientific investigation you have done. Use bullet points and or numbered points for the list of what is needed and the instructions.

![](_page_16_Picture_7.jpeg)

Type a paragraph of 4 or 5 sentences as a description of a character, using plenty of adjectives. Using shortcuts, select all the nouns and underline and select all the adjectives and change to italics.

![](_page_17_Picture_1.jpeg)

Type a list of topic words and explain their meaning. When you have completed your list, go back through and select all the topic words using <ctrl> and make bold.

![](_page_17_Picture_3.jpeg)

Type a paragraph of 4 or 5 sentences as a description of a setting, using plenty of adverbs. Using shortcuts, select all the verbs and underline and select all the adverbs and change to italics.

![](_page_17_Picture_5.jpeg)

Type a poem where every other line is repeated. When you've written the poem, select all the repeating lines and change to italics. (Don't forget  $<$ ctr $\geq$ )

![](_page_17_Picture_7.jpeg)

Paint a picture of a face and save. Insert the picture into a word processor and make a wanted poster. Think where you will need text boxes to layout the text

![](_page_18_Picture_1.jpeg)

Choose an image associated with your class topic. Copy the image to a word processor and write about the picture. Do you need to use text boxes? How will you format the image?

![](_page_18_Picture_3.jpeg)

Choose a photo from an activity your class has done and insert into a word processor. Create a caption for the photograph. How will you use text boxes and wrap text to layout your work?

> Text here text here text here

text here text here text here text here text here text here text here text here text here text here text here text here text here text here text here text here text here text here text here text here text here

text here text here text here text here text here text here text here text here text here VVrap lext text here text here text here text here text here text here text here text here text here text here text here text here

Text here text here text here Paint a picture associated with your topic. Save the picture and insert into a word processor. Write a news article to go with the picture. Use text boxes and wrap text where necessary.

![](_page_18_Picture_10.jpeg)

![](_page_19_Figure_0.jpeg)

![](_page_20_Figure_0.jpeg)

![](_page_21_Figure_0.jpeg)

Word Processing Skills | Advanced Select and Keyboard Shortcuts

![](_page_22_Picture_148.jpeg)

#### Word Processing Skills | Advanced Select and Keyboard Shortcuts

![](_page_22_Picture_149.jpeg)

#### Word Processing Skills | Advanced Select and Keyboard Shortcuts

![](_page_22_Picture_150.jpeg)

#### Word Processing Skills | Advanced Select and Keyboard Shortcuts

![](_page_22_Picture_151.jpeg)

Word Processing Skills | Advanced Select and Keyboard Shortcuts

| I can use the $<$ ctr $\triangleright$ key.                             |  |
|-------------------------------------------------------------------------|--|
| I can use the <ctrl> key to select several sections<br/>of text.</ctrl> |  |
| I can use some of the main keyboard shortcuts.                          |  |

Word Processing Skills | Advanced Select and Keyboard Shortcuts

![](_page_22_Picture_152.jpeg)

Word Processing Skills | Advanced Select and Keyboard Shortcuts

![](_page_22_Picture_153.jpeg)

Word Processing Skills | Advanced Select and Keyboard Shortcuts

![](_page_22_Picture_154.jpeg)